## **ErP Power Mode Information Sheet**

**Number: 14-008**

Revision: 1

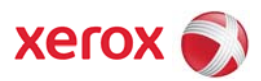

## Phaser 3020

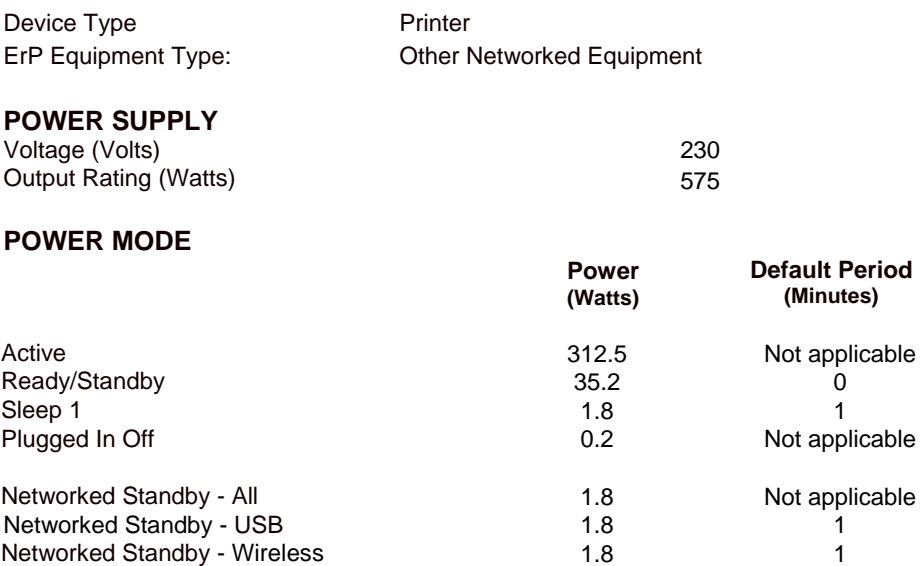

## **GUIDANCE – WIRELESS PORT**

- 1. Deactivation (LAN Access Point Mode)
	- (Warning- Deactivation removes the Wireless connection between the printer and the Network's access point; (re)activation is accomplished using a USB connection between the printer and computer)
- ‐ Deactivation can be accomplished using a web browser on a computer connected to the same network.
- Enter the CWIS Web application by typing the printer's LAN IP address in a web browser's address line.
- ‐ Choose the 'Properties' tab or 'Properties' from the side menu.
- ‐ Login to the Account 'Admin' with the default password of 1111 or the password you created.
- ‐ Choose "Network Settings" and then "WiFi" from the side menu
- Toggle the Enable Check in the main display area.
- Verify your intention because this will disable Wifi on the printer and the wireless connection you have to it.
- 2. Activation
- ‐ Activation can be accomplished by connecting to the printer from your computer via a USB cable.
- ‐ From the Start Menu go to All Programs, Xerox Printer, Xerox Easy Wireless Setup.
- Select the wireless network you want the Xerox device to connect to.
- ‐ Enter the network password and select next.
- ‐ Activation is confirmed with the 'Setup Complete' display

For more information about Xerox environmental programs in *North America,* refer to: www.xerox.com/Environment For more information about Xerox environmental programs in *Europe,* refer to: www.xerox.com/environment\_europe